#### **اطالعيه مهم**

# **نحوه ثبت نام اينترنتي خوابگاه**

**خواهشمند است طبق دستورالعمل زير نسبت به گروه بندی و انتخاب اتاق در خوابگاههای مورد نظر اقدام فرماييد.**

- **-1 دانشجويان مجاز به اسکان طبق اطالعيههای اداره خوابگاه ها بايد براساس اولويت بندی های اعالم شده جهت گروه بندی و انتخاب اتاق اينترنتي به سايت مراجعه نمايند.**
- **-2 برای اسکان الزامي است از هر گروه يک نفر به عنوان سرگروه برای طي مراحل اوليه و طبق اولويت بندی اعالم شده به سايت مراجعه نمايد و اعضای گروه را انتخاب نمايد.ويرايش اعضای گروه قبل از تاييد گروهتوسط سرگروه امکان پذير بوده و پس از تاييد برای تعويض اعضای گروه، سرگروه ميبايست با حذف گروه، گروه جديدی را تشکيل دهد.**
- **-3 اعضای ديگر گروه برای تاييد و يا رد عضويت در گروه، مي توانند پس از انتخاب توسط سرگروه به سايت مراجعه و برای تاييد و يا رد ثبت نام سرگروه خود اقدام کنند.**
	- **-4 در صورت رد ثبت نام توسط اعضای گروه سرگروه ميبايست نسبت به انتخاب عضو جديد و تکميل اعضا اقدام نمايد.**
- **-5 پس از تاييد تمامي اعضای گروه، اتاقي با ظرفيت انتخابي برای گروه رزرو خواهد شد و سرگروه ميبايست اقدام به انتخاب اتاق نمايد.)در صورت تاخير در انتخاب اتاق پس از تاييد همه اعضای گروه، ممکن است آخرين اتاق در ظرفيت مورد نظر برای انتخاب باقي بماند.(**

### **شيوه ثبت نام برای سرگروه**

**-1سرگروه اتاق با توجه به اولويت بندی های اعالم شده به سامانه رفاهي معاونت دانشجويي دانشگاه به آدرس ir.ac.kntu.refahi://http مراجعه و با شناسه کاربری و گذر واژهی خود وارد )برای اولين ورود نام کاربری: شماره دانشجويي ، رمزعبور:کد ملي يا شماره شناسنامه يا همان نام کاربری ميباشد( سايت مي شود.**

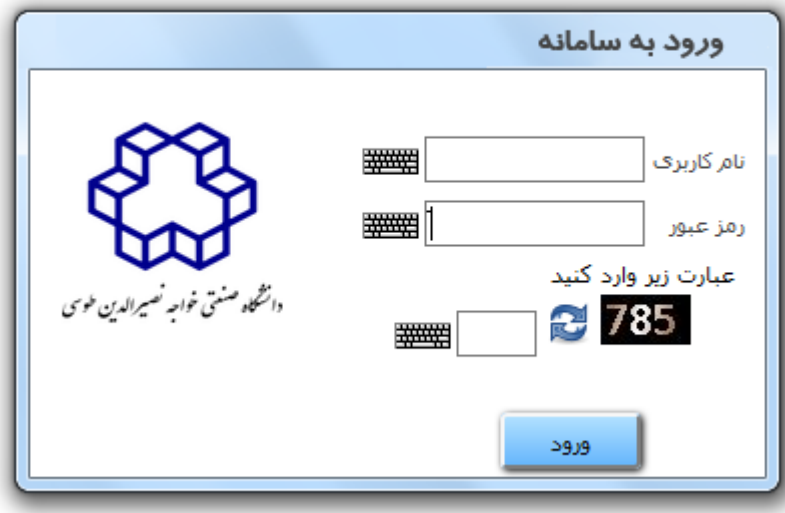

## **-2 پس از ورود به سيستم با استفاده از منو سامانه خوابگاه وارد سيستم " تشکيل گروه جهت انتخاب اتاق" شود.**

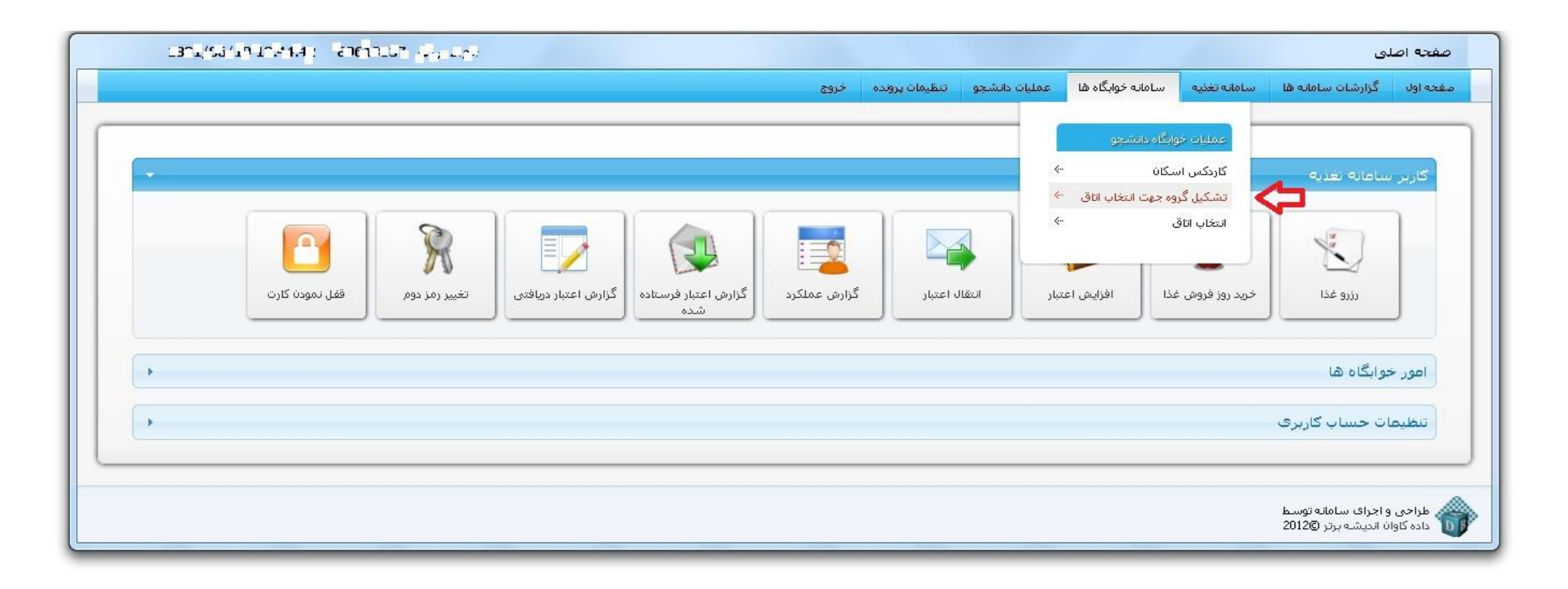

stu.iust.ac.ir/eskan/group/qualifying.rose

**-3 در اين مرحله سرگروه با تاييد، خود را به عنوان سرگروه معرفي کند.**

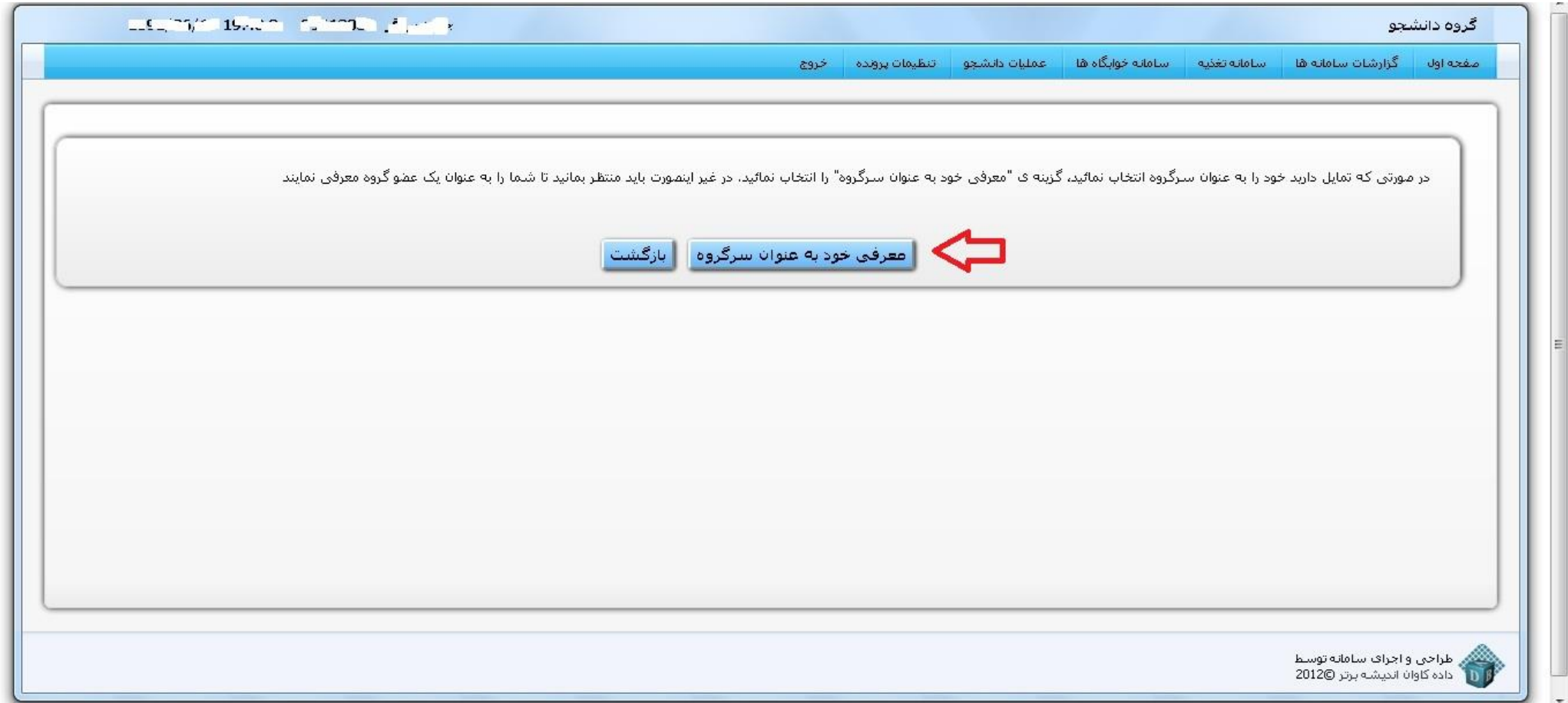

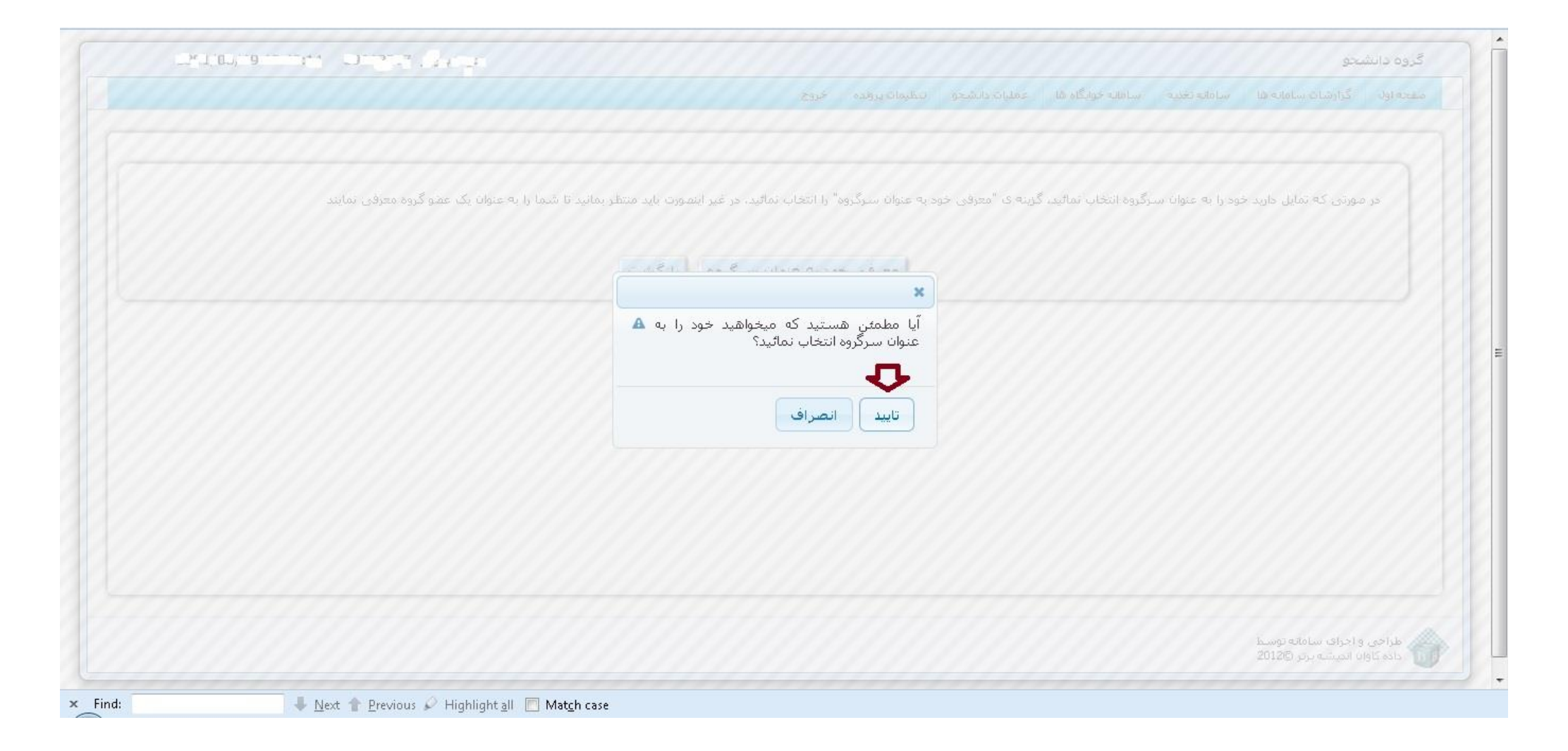

**-4 پس از "تاييد" سرگروه مي بايست در پنجره باز شده با استفاده از گزينه " نام خوابگاه" خوابگاه و ظرفيت گروه مورد نظر خود را انتخاب نمايد و وارد "مرحله بعد" گردد. نبود برخي ظرفيت ها به منزله اتمام تخصيص اتاق با ظرفيت مورد نظر است.**

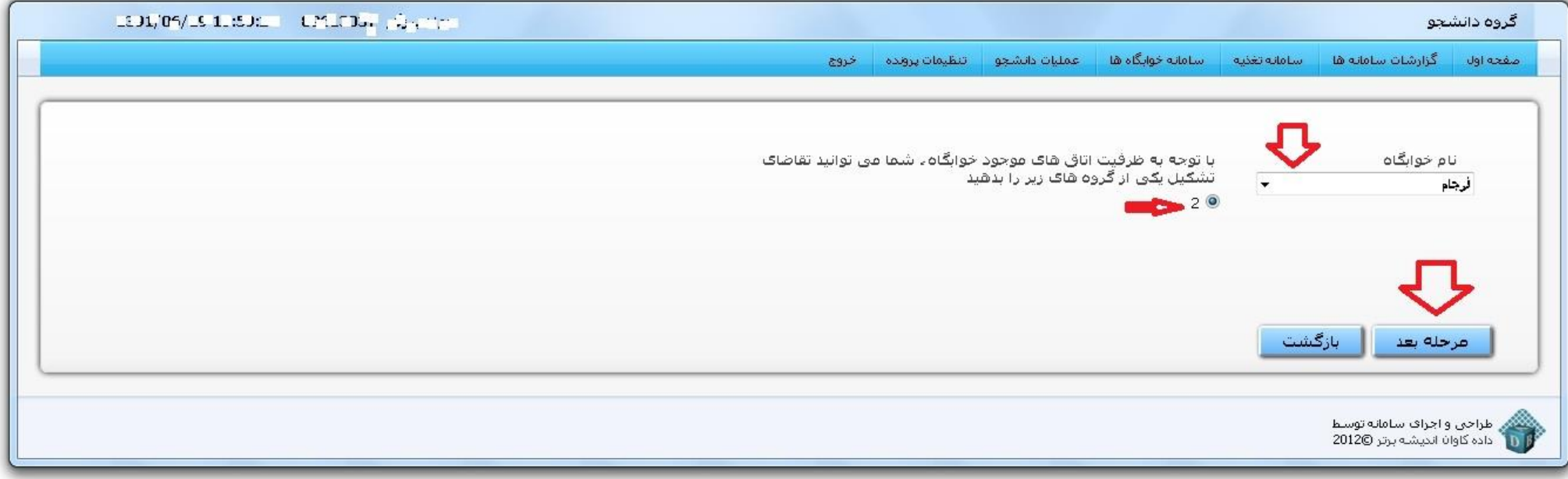

**-5 در پنجره ی باز شده نام سرگروه مشخص شده است و ديگر نياز به اضافه شدن در ليست گروه خود را ندارد. سرگروه الزم است که هم گروهي های خود را با استفاده از گزينه "اضافه" و با وارد کردن شماره دانشجويي هم گروهي خود اقدام به اضافه کردن اعضا و تکميل گروه خود نمايد.**

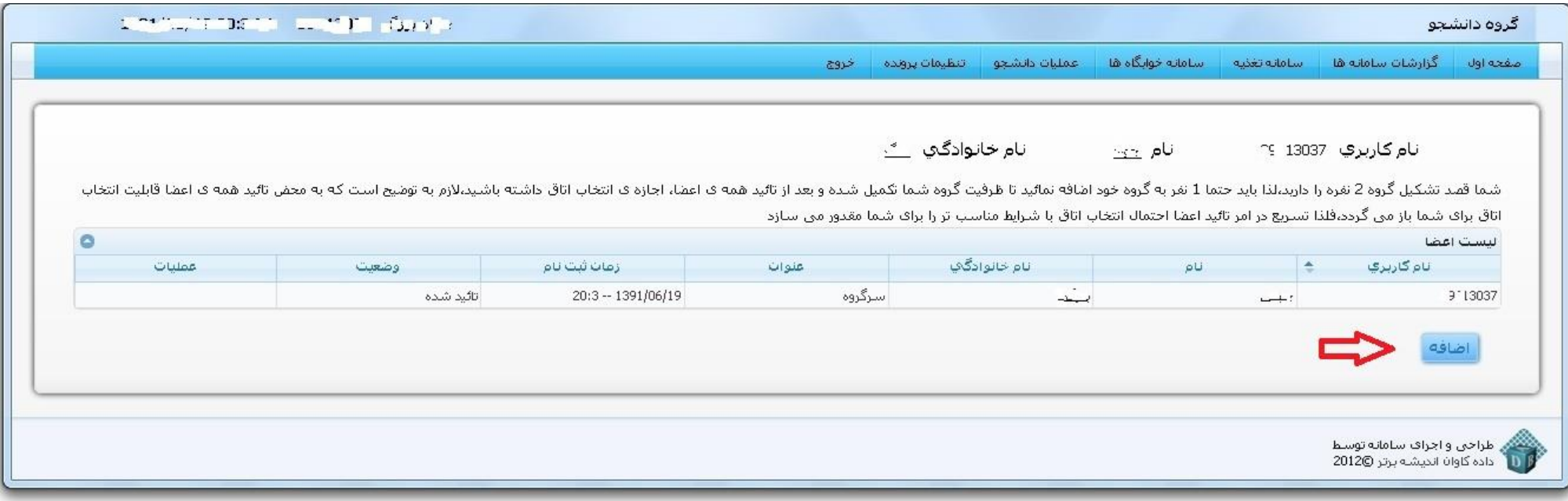

Next Previous Highlight all Match case

**در صفحه باز شده سرگروه مي تواند با وارد کردن شماره دانشجويي، اعضای گروه را به ليست اضافه نمايد.**

 $\times$  Find:

# **\*در صورت اشتباه بودن و يا محدوديت دانشجوی مذکور برای ثبت نام خوابگاه، سيستم اجازه اضافه کردن را نخواهد داد. )محدوديت زمان ثبت نام(**

**توجه: ساکنين استان های تهران و البرز و دانشجويان نوبت شبانه دارای محدوديت مي باشند.**

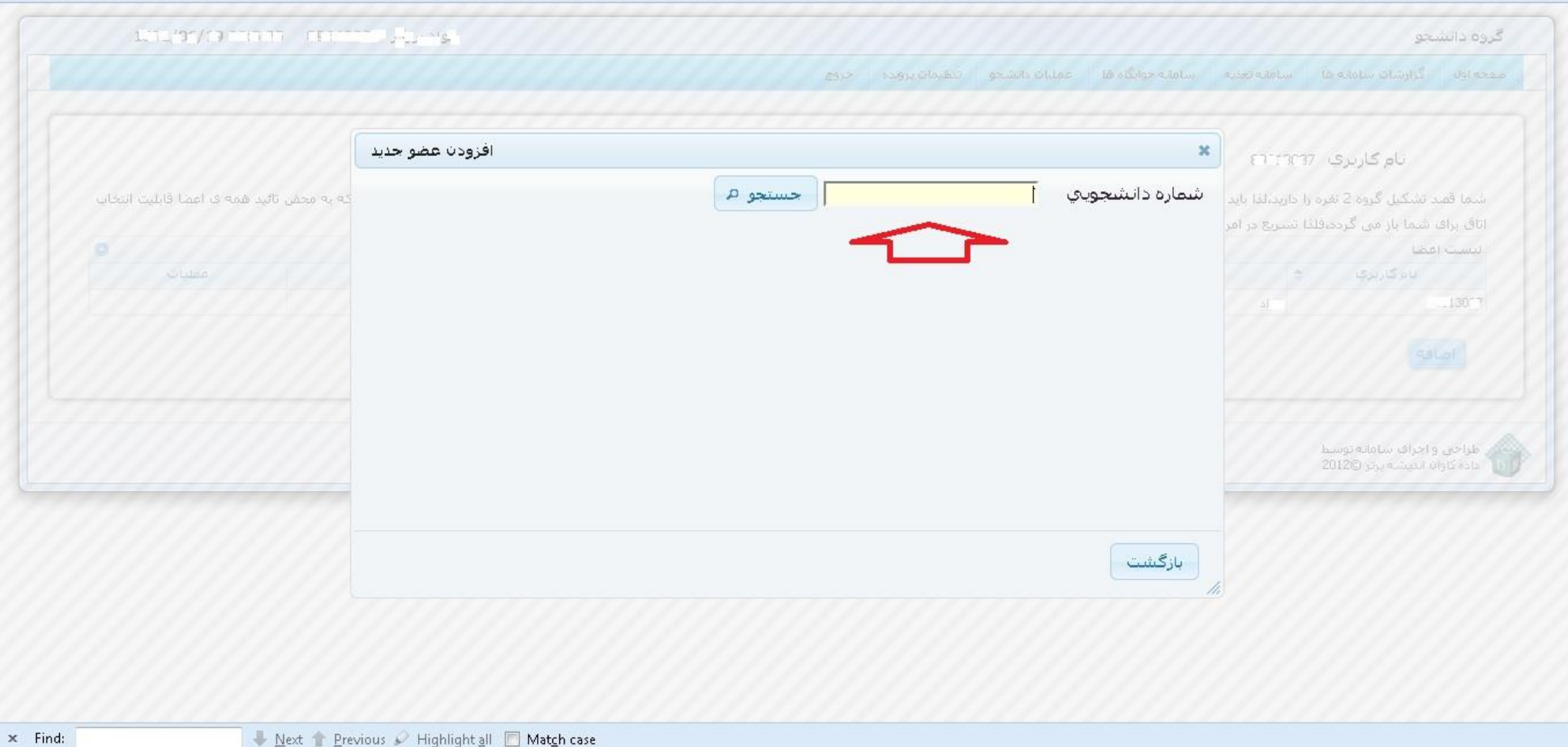

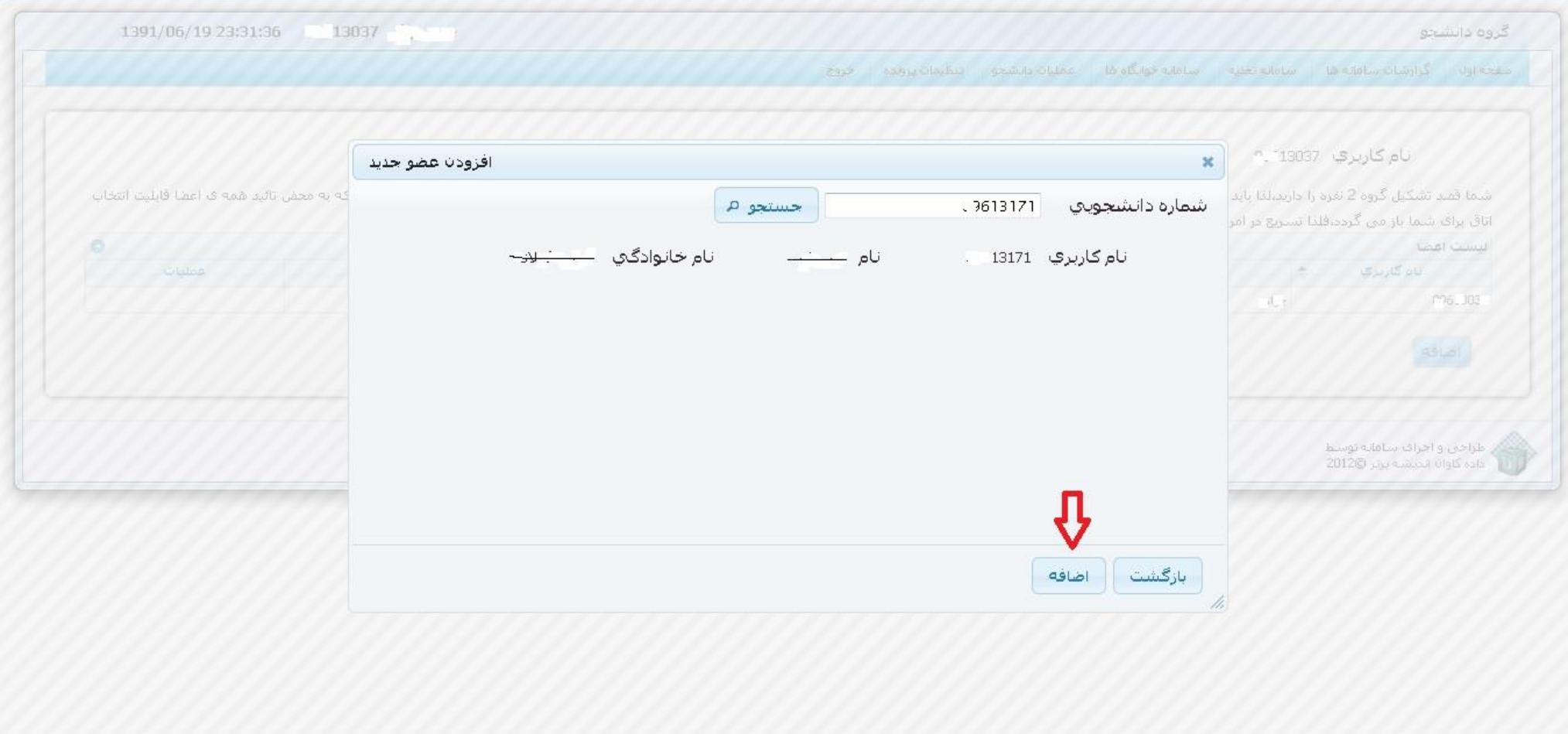

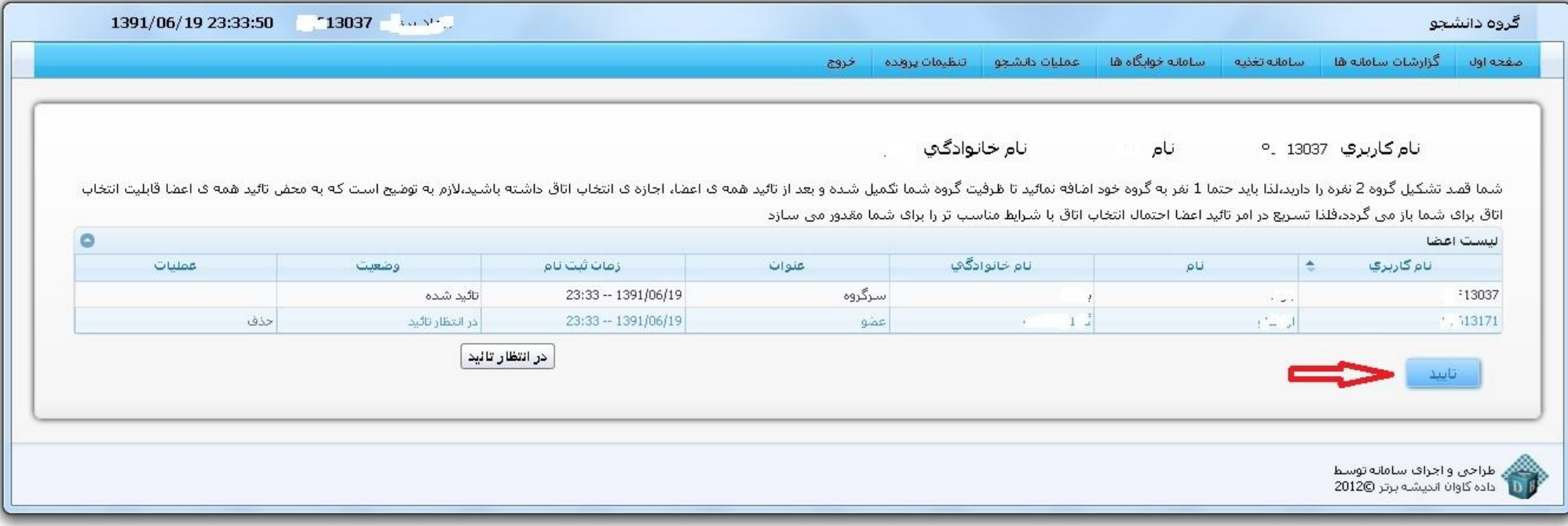

**-6 پس از تکميل ظرفيت گروه، سرگروه مي بايست عضويت اعضای گروه را تاييد نمايد و منتظر تاييد اعضا بماند.**

 **توجه: پس از تاييد امکان تغيير و ويرايش اعضای گروهوجود ندارد و برای تغييرات سرگروه مجددا بايد نسبت به تشکيل گروه اقدام نماييد.**

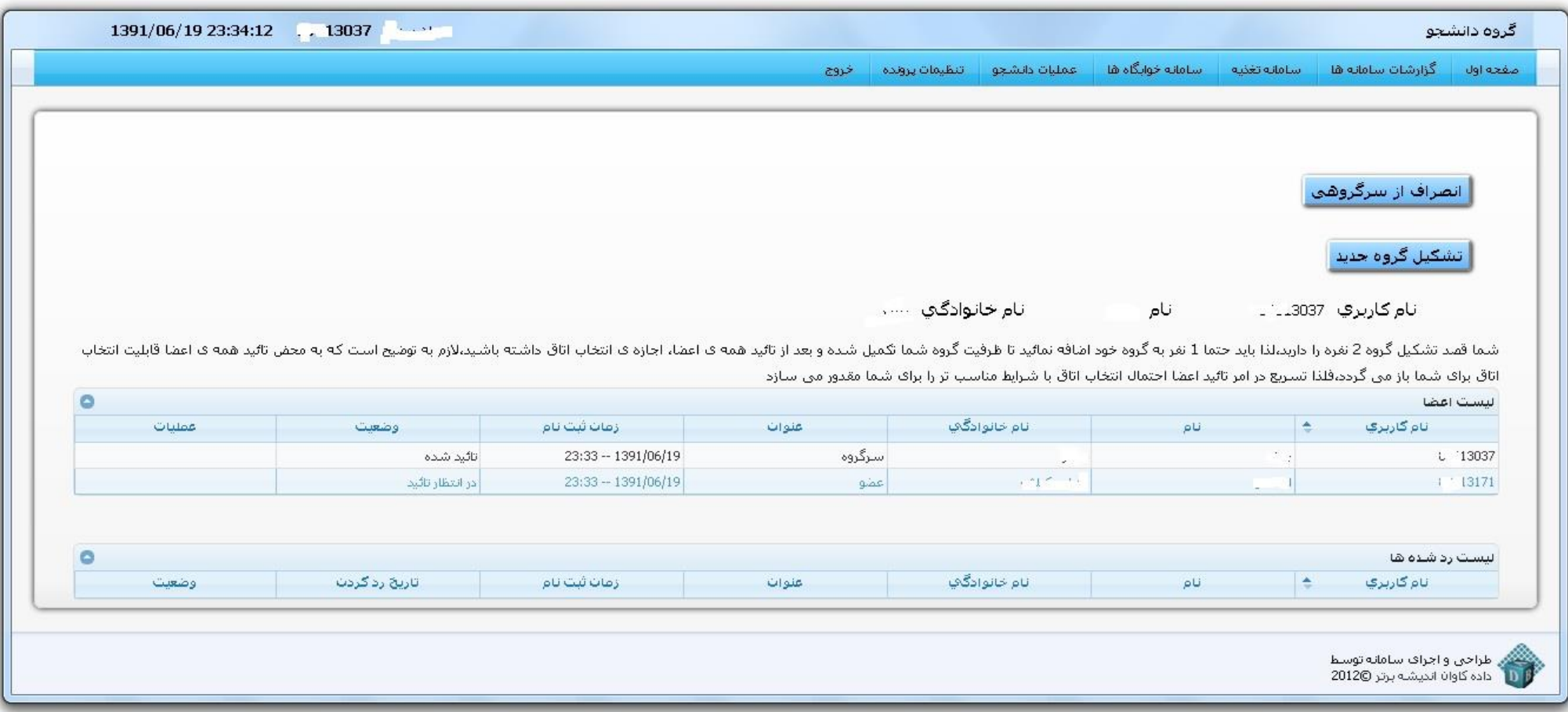

**-7 سرگروه و ساير اعضای گروه مي توانند وضعيت رد و يا تاييد اعضای گروه را در منوی کاربری خود مشاهده نمايند.**

-8 **درصورت رد ثبت نام هر يک از اعضا، سرگروه مي تواند شخص ديگری را به عنوان عضو اضافه نمايد.**

**توجه مهم: جهت اضافه نمودن مجدد عضوی که رد درخواست نموده، سرگروه مي بايست گروه جديد تشکيل دهد و مجددا به اضافه کردن اعضا قبلي و عضوی که درخواست را رد کرده است اقدام نمايد بنابراين الزامي است سرگروه دقت کافي را نسبت به اضافه کردن اعضای گروه تا قبل از تاييد آنها به کار گيرد.**

**-9 پس از تاييد کليه اعضا، سرگروه مجاز به انتخاب اتاق خواهد بود. سرگروه برای اين منظور بايد از منوی سامانه خوابگاه بخش "انتخاب اتاق" نسبت به انتخاب اتاق اقدام نمايد.**

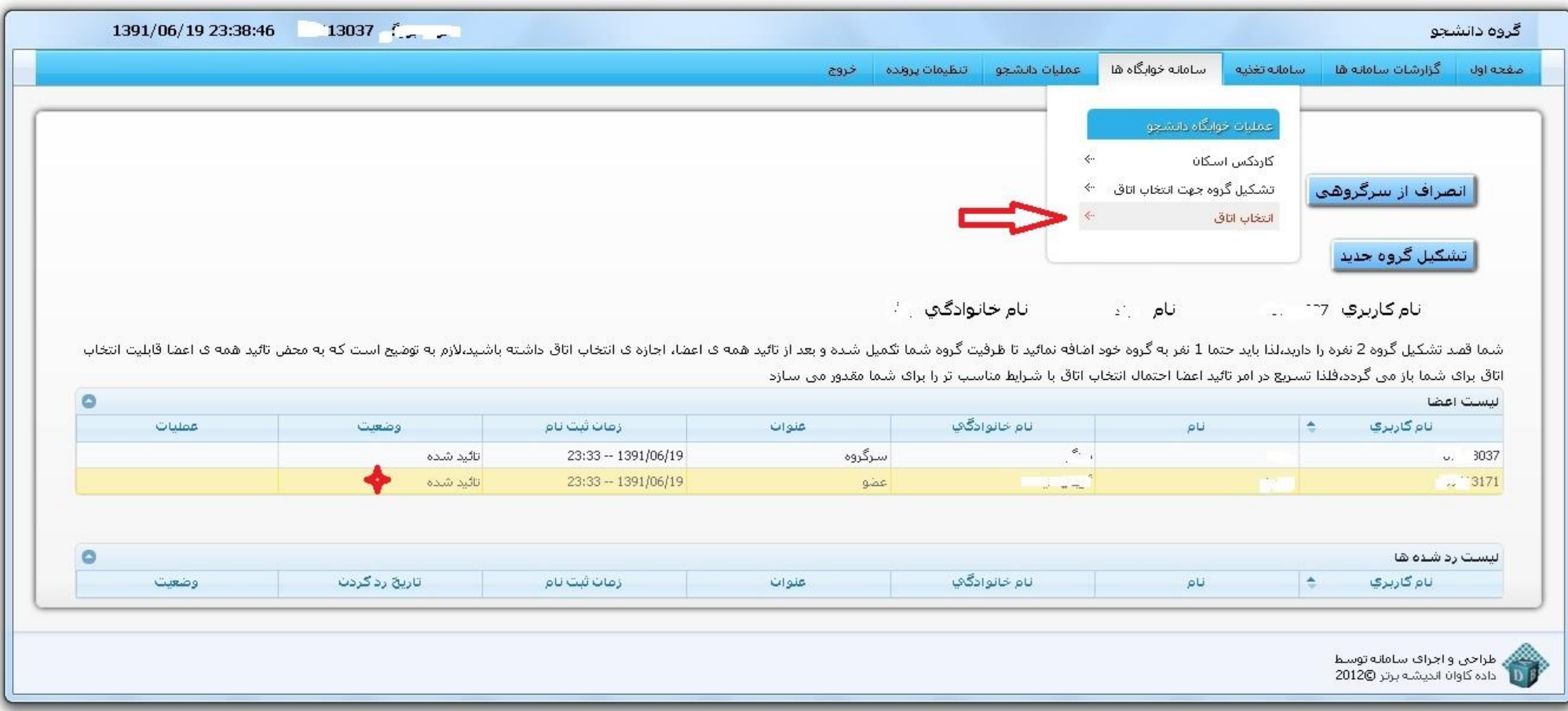

stu.just.ac.ir/eskan/group/remainedRoomsList.rose

- **-10 سرگروه مي بايست در پنجره باز شده بلوک و طبقه و اتاق مورد نظر خود را انتخاب نمايد.**
- **-11 پس از انتخاب اتاق با ذخيره اتاق را انتخاب، و پس از تاييد نهايي اتاق انتخاب شده به گروه تخصيص داده خواهد شد.**

**\*- توجه پس از انتخاب اتاق و تاييد نهايي امکان ويرايش و حذف گروه وجود ندارد.**

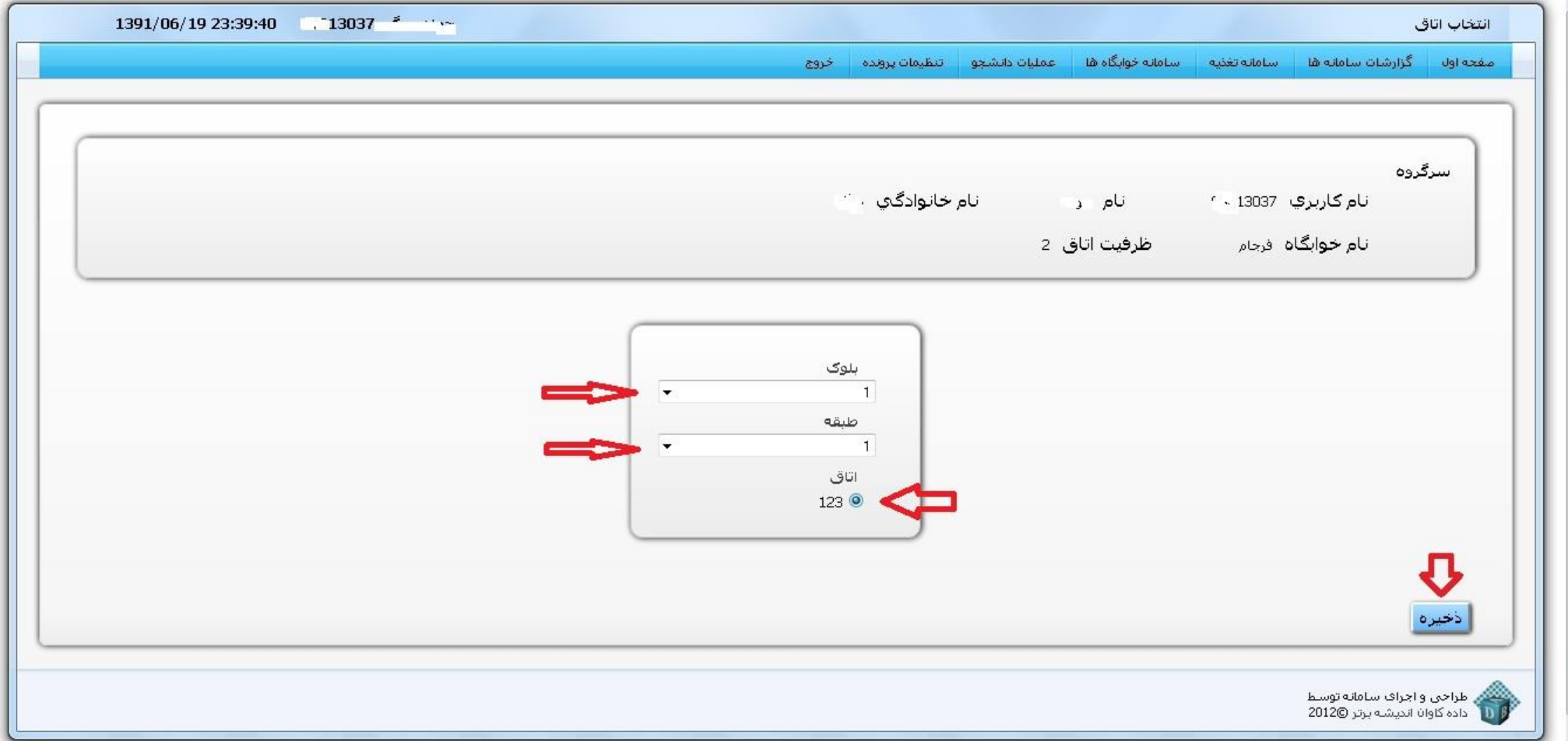

**-12 پس از ذخيره کردن اتاق، اين اتاق به گروه مورد نظر اختصاص يافته و تمامي اعضا در منوی سامانه خوابگاه ها، قسمت "انتخاب اتاق " مي توانند اتاق انتخاب شده را مشاهده نمايند.**

![](_page_15_Picture_1.jpeg)

- **راهنمای اعضای گروه -1 اعضای گروه پس از اضافه شدن توسط سرگروه ميبايست نسبت به رد و يا تاييد عضويت در گروه اقدام نمايند بدين منظور با توجه به زمانبندی اعالم شده به آدرس ir.ac.kntu.refahi://http مراجعه و با شناسه کاربری و گذر واژهی خود وارد سايت مي شوند.**
	- **-2 پس از ورود به سيستم با استفاده از منو خوابگاه وارد بخش تشکيل گروه جهت انتخاب اتاق مي شود.**

![](_page_16_Picture_36.jpeg)

**-3 اعضای گروه ميبايست اقدام به تاييد و يا رد ثبت نام سرگروه نمايند.**

 **هر عضو در صورت رد درخواست سرگروه و عدم عضويت در گروه مورد نظر، مي تواند خود سرگروه يا عضو گروه ديگری انتخاب گردد.**

![](_page_17_Picture_15.jpeg)

**تذاکرات مهم:**

- **-1 دانشجويان گرامي در صورت برخورد با هرگونه مشکلي در سيستم، در صورتي که با توجه به زمان بندی صحيح به سيستم مراجعه نموده و در گروه افراد مجاز باشيد با اداره امور خوابگاهها شماره پيامک 3000153600 و يا ايميل [ir.ac.kntu@khabgah](mailto:khabgah@kntu.ac.ir) تماس حاصل فرماييد.**
- **-2 با توجه به اينکه انتخاب اتاق به سرعت عمل سرگروه در اضافه نمودن اعضای گروه و تاييد آنها و همچنين اخذ تاييدی آنها در سيستم و سپس انتخاب اتاق از ليست اتاق های تخصيص داده شده که همگي در سيستم اينترنتي انجام مي گيرد، بستگي دارد بنابراين الزم است دانشجويان محترم با خواندن دقيق راهنما در زمان بندی اعالم شده به سيستم مراجعه نمايند.**
	- **-3 تا سرگروه اعضای اضافه شده به گروه را کامل ننمايد و اقدام به تاييد گروه خود ننمايد هيچ اطالعاتي در سيستم ذخيره نمي گردد.**
	- **-4 پس از انتخاب اتاق امکان حذف گروه و ويرايش اعضا وجود نداشته لذا در ورود اطالعات مورد نياز به سايت نهايت دقت را مبذول فرماييد.**
		- **-5 نتيجه اسکان در سايت ثبت نام قابل پيگيری و مشاهده است و از مراجعه حضوری خودداری فرماييد.**
- **-6 زمان گروه بندی و تخصيص اتاق های باقي مانده در سيستم به دانشجوياني که به هر دليلي موفق به تشکيل گروه و انتخاب اتاق نگرديده باشند، پس از پايان زمان های اعالم شده برای مراجعه به سيستم و انتخاب اتاق اعالم مي گردد.**
	- **-7 جهت استفاده از سيستم اتوماسيون، استفاده از مرورگر Firefox توصيه ميگردد.**
- **-8 دانشجويان گروه مي بايست تا پايان زمان ثبت نام گروهي نسبت به پرداخت اجاره بهای خوابگاه اقدام نمايند در غير اين صورت اسکان ايشان لغو و ديگر دانشجويان در مرحله بعد مي توانند اتاق مورد نظر را انتخاب نمايند و حق هرگونه اعتراض را از خود سلب نموده اند.**

**راهنمای انتخاب اتاق انفرادی**

**در صورتي که موفق به تشکيل گروه جهت انتخاب اتاق نشديد مي توانيد به صورت انفرادی نسبت به انتخاب اتاق مورد نظر خود اقدام فرموده و** 

**آن را در سامانه امور خوابگاه ثبت فرماييد. مراحل انجام کار بشرح ذيل مي باشد.**

**-1 به سامانه رفاهي مراجعه و با شناسه کاربری و گذر واژهی خود وارد )برای اولين ورود نام کاربری: شماره دانشجويي ، رمزعبور:کد ملي يا شماره شناسنامه يا همان نام کاربری ميباشد( سايت شويد.**

![](_page_19_Picture_41.jpeg)

**-2 از منوی سامانه خوابگاه ها بر روی انتخاب اتاق انفرادی کليک نماييد.**

![](_page_20_Picture_10.jpeg)

**-3 سپس در اين مرحله ابتدا نام خوابگاه مورد نظر خود را انتخاب فرماييد و سپس با کليک روی بلوک های موجود خوابگاه مي توانيد اتاق های موجود ارائه شده در اين خوابگاه و بلوک را مشاهده فرماييد. قابل ذکر است تمامي اتاق ها دارای اطالعات ظرفيت اتاق ها و تعداد** 

**اعضای آن مي باشد و در صورتي که اتاقي فاقد ظرفيت خالي باشد به رنگ قرمز در مي آيد. همچنين با نگه داشتن موس بر روی آيکون کنار اعضای اتاق مي توانيد نام و نام خانوادگي اعضای موجود در اتاق را مشاهده فرماييد و در آخر پس از انتخاب اتاق مورد نظر بر روی ذخيره کليک نماييد.**

![](_page_21_Picture_24.jpeg)

**-4 در صورت نياز نيز مي توانيد پس از انتخاب اتاق اطالعات مربوط به اتاق انتخابي خود را مشاهده و يا آن را حذف نموده و مجددا نسبت به انتخاب اتاق ديگری اقدام فرماييد.**

![](_page_22_Picture_18.jpeg)

**-5 دانشجو پس از انتخاب اتاق مي بايست تا پايان زمان ثبت نام انفرادی نسبت به پرداخت اجاره بهای خوابگاه اقدام نمايند در غير اين صورت اسکان ايشان لغو و ديگر دانشجويان در مراحل بعد مي توانند اتاق مورد نظر را انتخاب نمايند و حق هرگونه اعتراض را از خود سلب نموده اند.**

## **راهنمای پرداخت اينترنتي اجاره بهای خوابگاه**

**-1 پس از انتخاب اتاق، جهت پرداخت هزينه خوابگاه مي توانيد از منوی سامانه خوابگاه ها آيتم پرداخت هزينه اتاق ثبت نامي را کليک نموده و اطالعات پرداخت خود را مشاهده و نسبت به پرداخت آن اقدام فرماييد.**

![](_page_23_Picture_19.jpeg)

#### • در صورت داشتن هر یک از کارت های عضو شبکه شتاب می توانید نسبت به پرداخت هزینه سکونت خود اقدام نمائید.

- به منظور افزایش اعتبار باید اطلاعات زیر را در مورد کارت بانکی خود در اختیار داشته باشید، در غیر اینصورت قادر به پرداخت هزینه سکونت خود نخواهید بود:
	- [1.شماره کارت: این شماره 16 رقمی بوده و روف کارت به صورت برجسته هک شده است
	- 2، CW2: این مورد یک عدد سه یا چهار رقمی بوده و روک یا پشت کارت بانکی هک می گردد
- 3.رمز عبور(PIN2): به این مورد "رمز عبور اینترنتی" یا "رمز دوم" نیز می گویند، باید توجه داشته باشید که این رمز کارت بانکی که برای ورود به دستگاه های خودپرداز(ATM) استفاده می کنید متفاوت می باشد
- چنانچه رمز عبور اینترنتی را در اختیار ندارید می توانید با مراجعه به شعبه ی صادر کننده کارت کودیدار بانک مادر کننده کارت خود نسبت به دریافت رمز عبور اینترنتی(رمز دوم) کارت خود اقدام نمائيد
	- 4. تأریخ انقضاف کارت: این تاریخ نیز روف کارت بانکی شما درج شده است.

![](_page_24_Picture_25.jpeg)